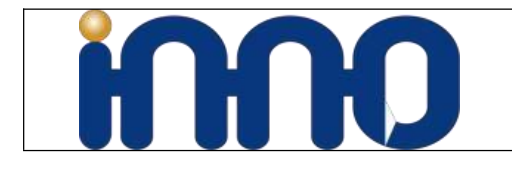

# **UVC Camera Software Manual**

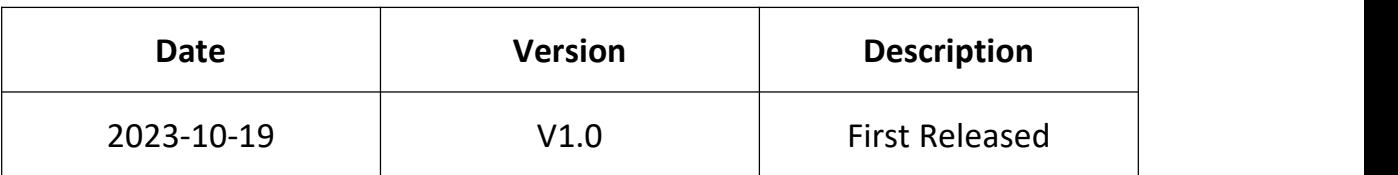

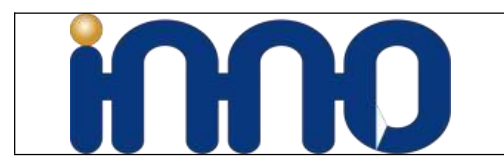

# **1 Description**

- UVC cameras comply with UVC protocol and work with web-camera applications out-of-box
- UVC Cameras support windows, linux, MacOs Compatible with UVC drivers

# **1.1 What is UVC Camera**

- UVC Camera is camera with a USB interface that meets the standards set for the USB Video Class. This means that every UVC Camera is a USB camera, but not all USB cameras are UVC Cameras, because they might adopt the USB interface without meeting the Video class requirements.
- Therefore, a major advantage of the UVC cameras is their universal compatibility and flexibility. As they meet the video class standard, you can easily use them on different platforms with a USB port without handling the driver issue, like the Raspberry Pi or a smartphone. It also makes it easier for you to migrate your applications from one platform to another.
- At present, our UVC cameras support Windows, Linux, MAC, and Android systems, but do not support the iPhone system.

# **2 Works on Windows**

# **2.1 AMCAP**

**AMCAP is a free and easily use UVC Camera test tools.**

### **2.1.1 Preview**

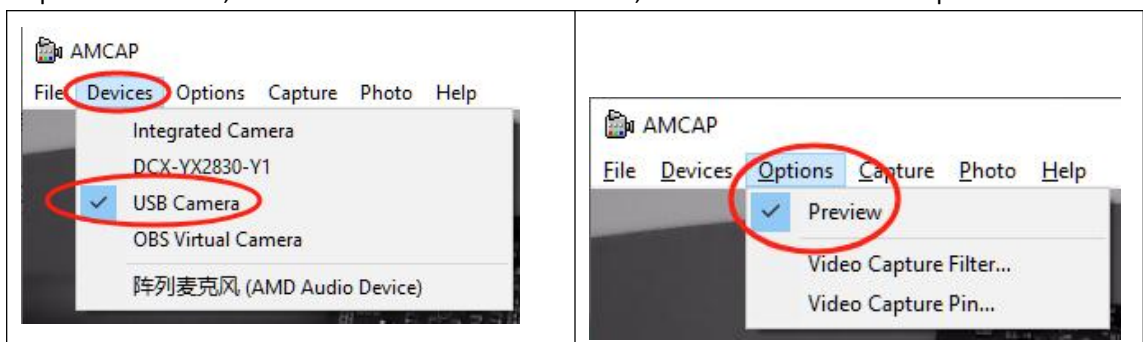

Open AMCAP.EXE, Select USB Camera From "Devices", Select "Preview" from "Options"

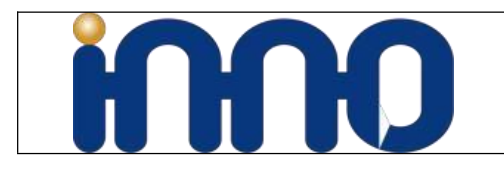

## **2.1.2 Video Capture Filter**

You Can find most of Controllable Parameters from "Options", "Video Capture Filter".

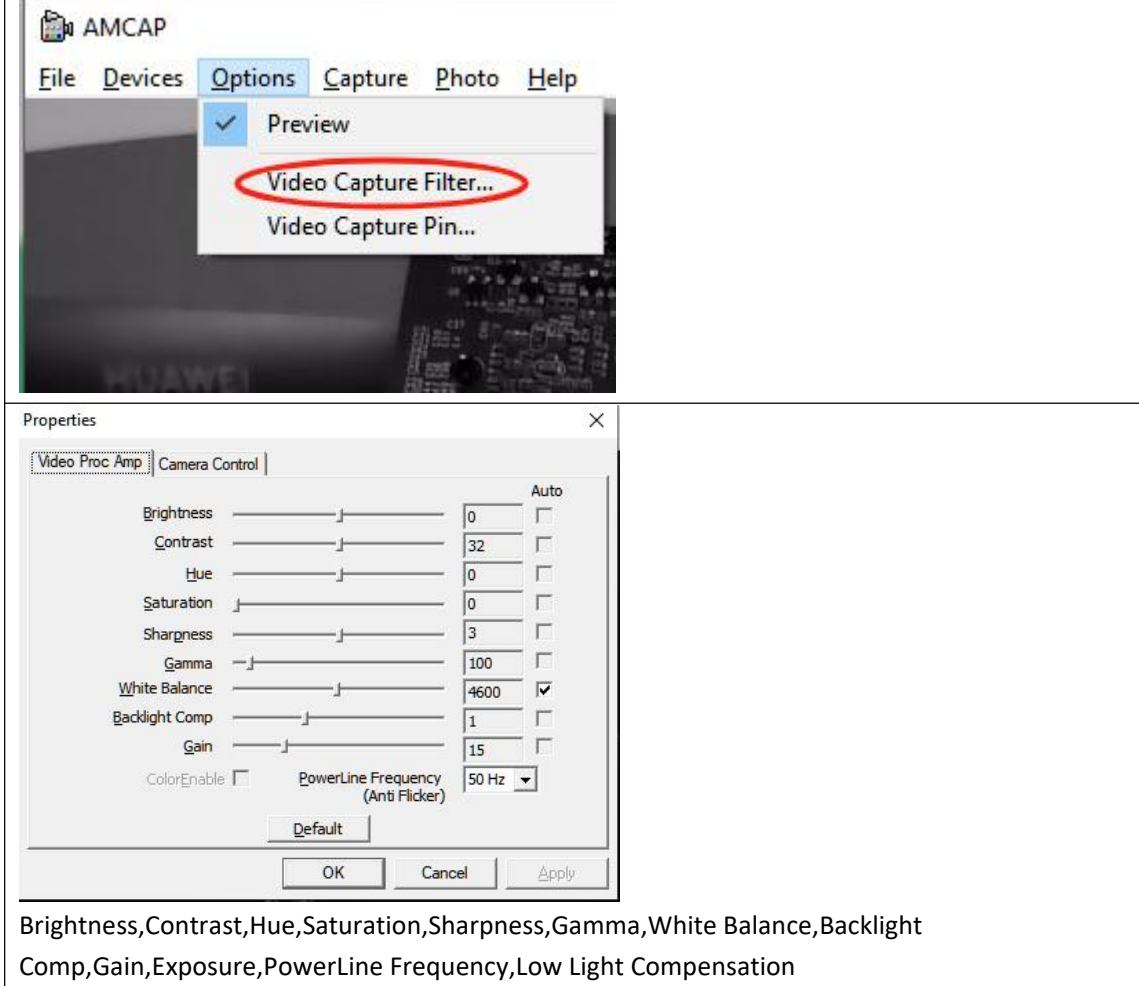

### **2.1.3 External Trigger Parameters**

**From "Video Capture Filter" "Camera Control" ,The "Focus" Parameter is for external trigger**

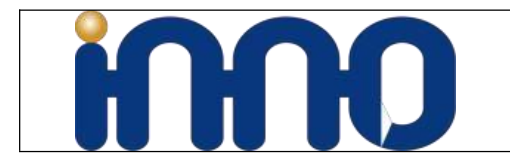

#### **signal Enable.**

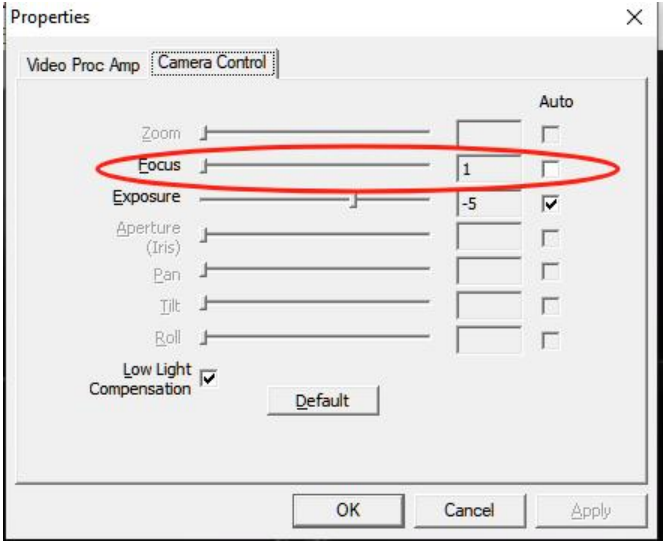

#### **2.1.3 Video Capture Pin**

**You Can find most of Controllable Parameters from "Options", "Video Capture Pin".**

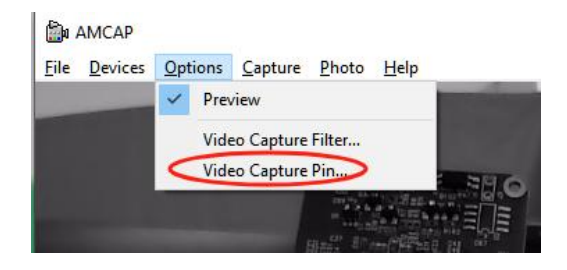

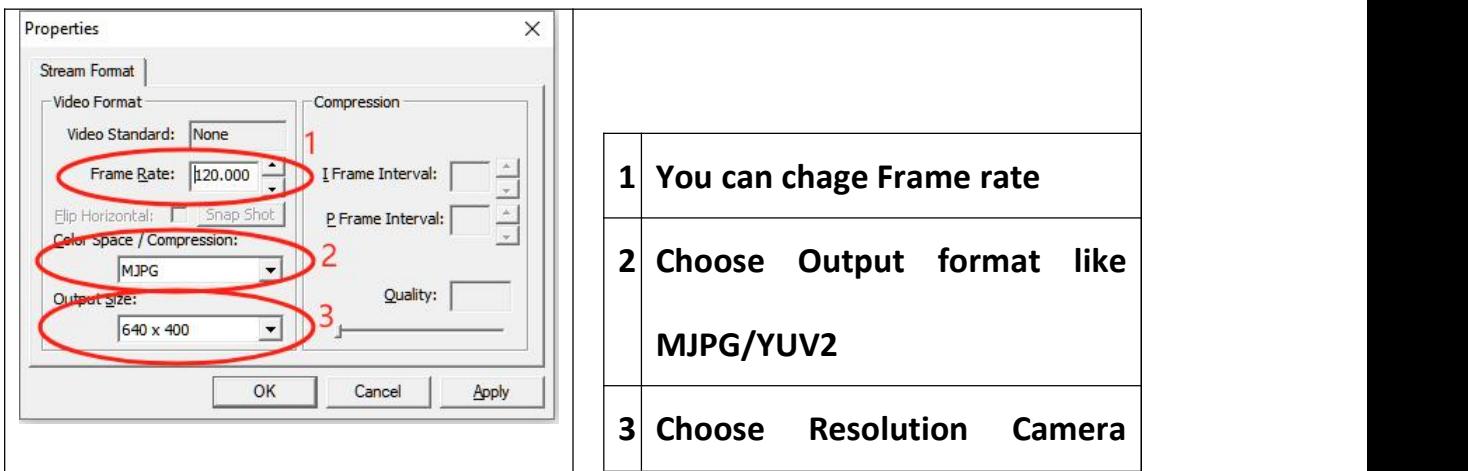

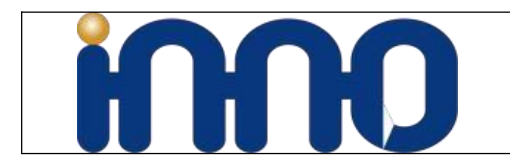

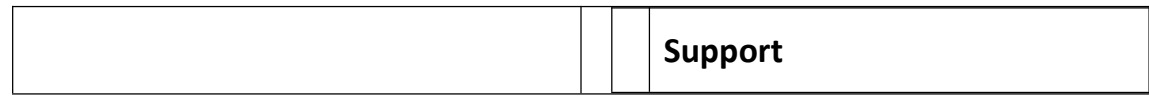

#### **2.1.4 Status Bar**

**You can find live frame Rate, Output Resolution**

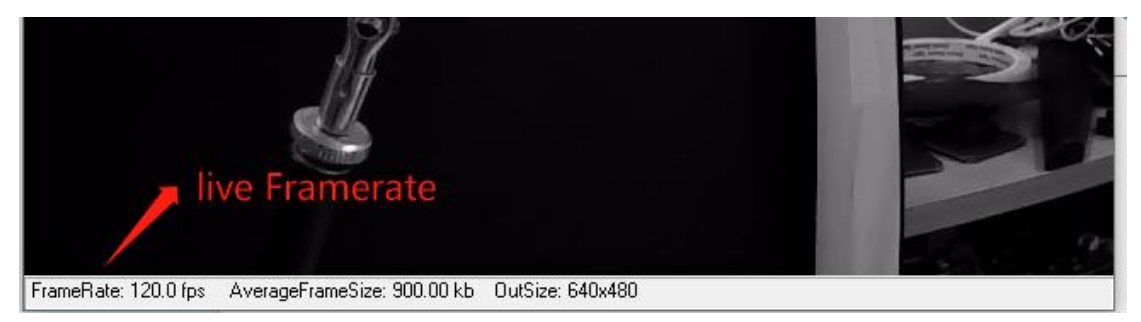

# **2.2 PotPlayer**

Potplayer is another free Windows Tools which easily get video and images of UVC and U3V,UVC3.0 Cameras.

### **2.2.1 Open UVC Camera**

Use Shortcut Key **ALT+D** open window as above

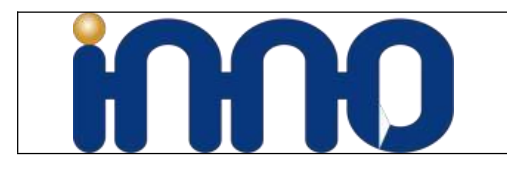

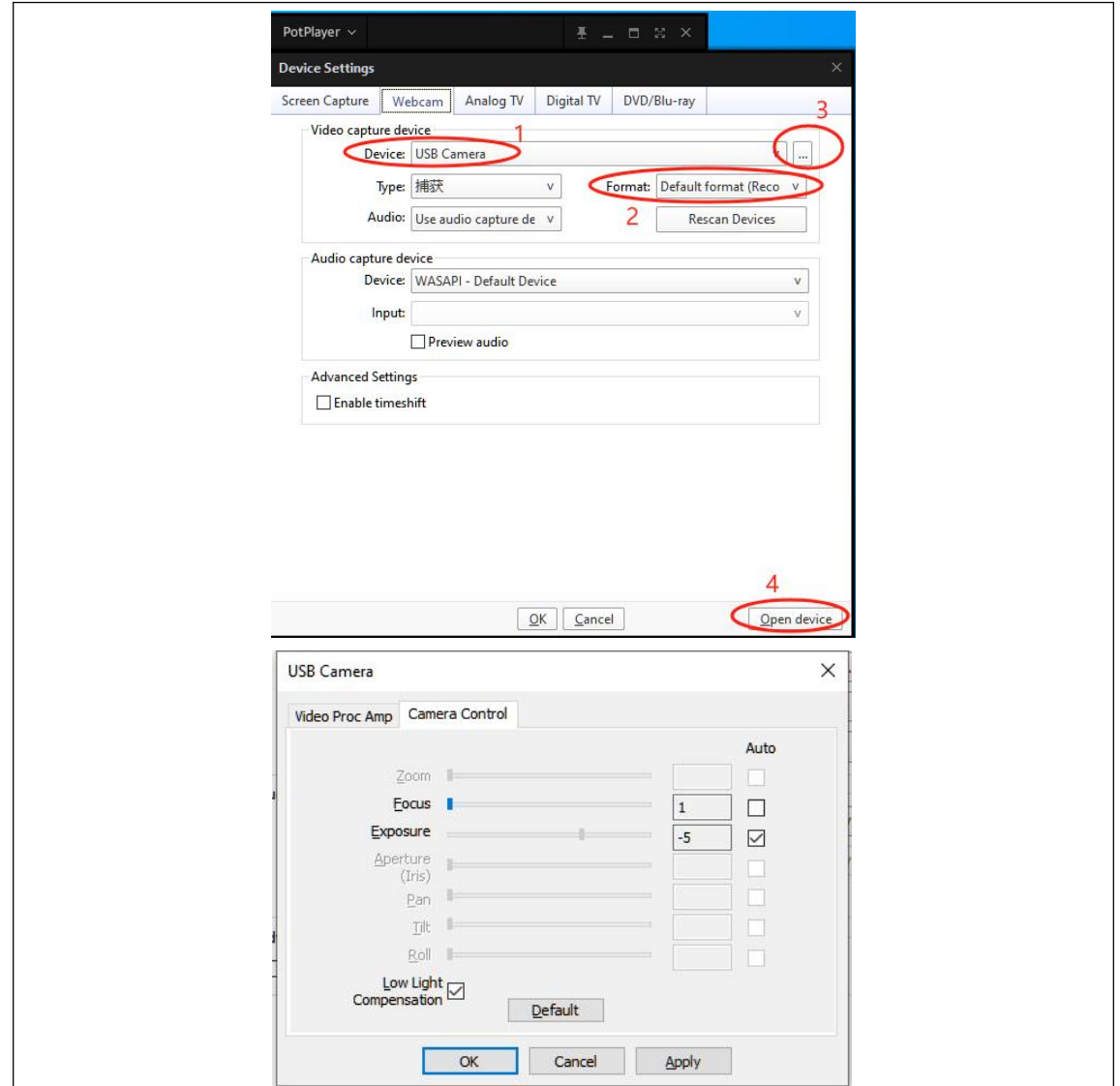

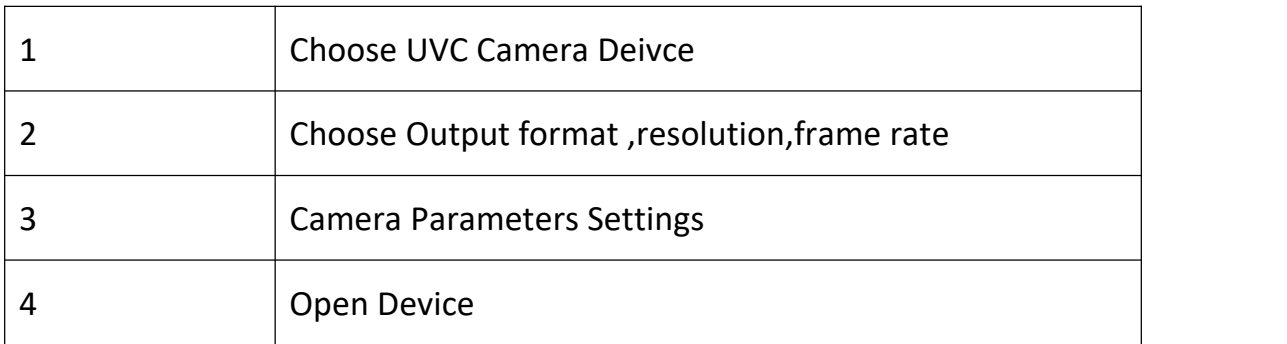

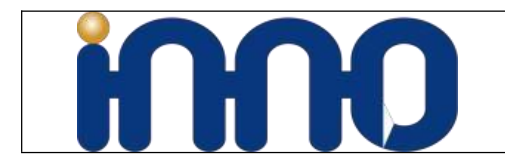

#### **2.2.2 Live Working Status**

#### **Use shortkey TAB Open window as below**

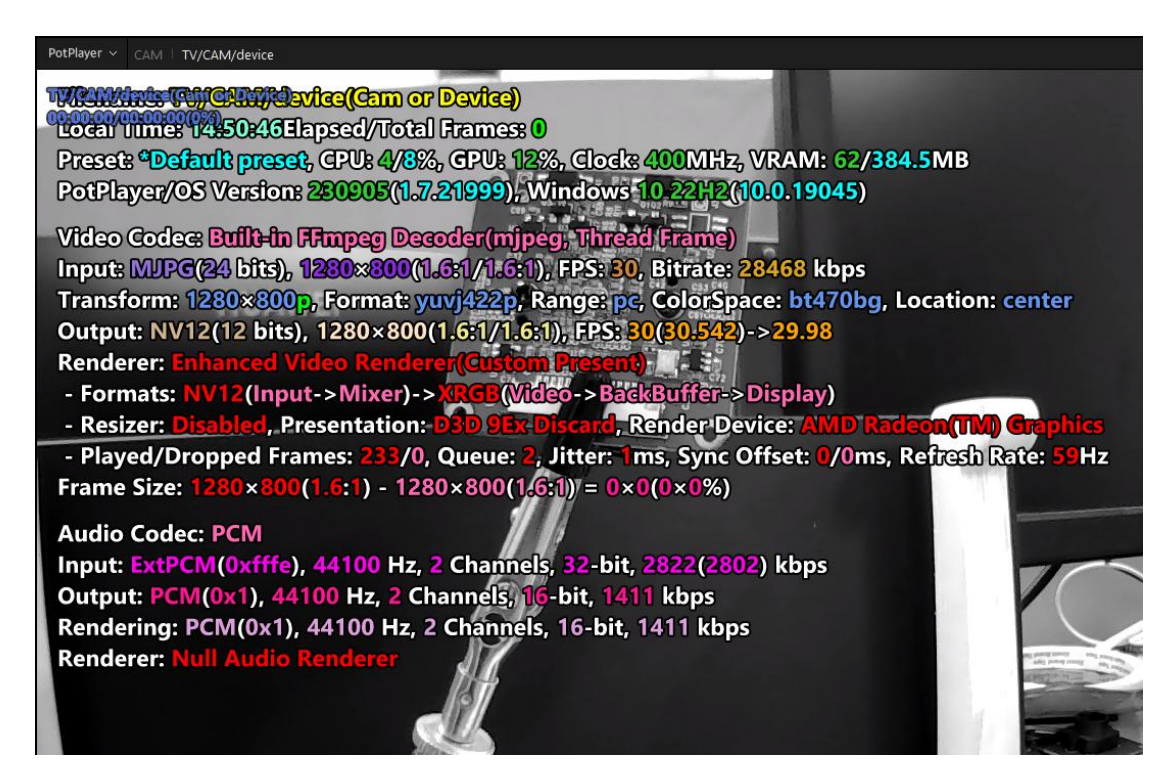

# **2.3 OpenCV Python**

### **2.3.1 Install Python3**

Download from below link,check from cmd.exe after install successfully

<https://www.python.org/downloads/release/>

python --version

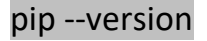

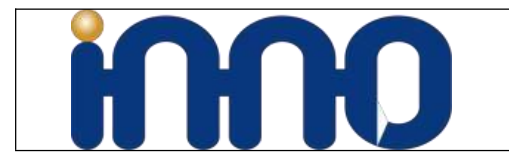

C:\Users\zhouj>python --version Python 3.11.6

C:\Users\zhouj>pip --version<br>pip 23.3 from C:\Users\zhouj\AppData\Local\Packages\P;  $\texttt{packages}\texttt{Python311}\site\texttt{packs}\pip$  (python 3.11)

## **2.3.2 Install numpy**

pip install numpy

### **2.3.3 Install Opencv**

**pip install opencv-python**

**If you have error for installing, update your pip bybelow command:**

**python -m pip install --upgrade pip**

# **2.3.4 Run OpenCV Python**

**Example1:**

```
import cv2
cv2.namedWindow("preview")
vc = cv2.VideoCapture(0)
if vc.isOpened(): # try to get the first frame
    rval, frame = vc.read()
else:
    rval = False
while rval:
    cv2.imshow("preview", frame)
```
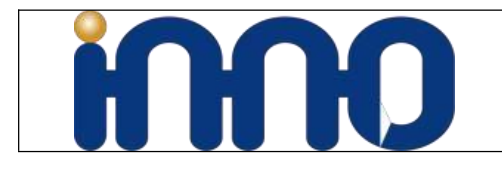

**rval, frame = vc.read() key = cv2.waitKey(20) if key == 27: # exit on ESC break**

**vc.release() cv2.destroyWindow("preview")**

#### **Example2**:

# import the opencv library import cv2

# define a video capture object vid = cv2.VideoCapture(0)

while(True):

# Capture the video frame # by frame ret, frame = vid.read()

# Display the resulting frame cv2.imshow('frame', frame)

# the 'q' button is set as the # quitting button you may use any # desired button of your choice if cv2.waitKey(1) &  $0xFF == ord('q')$ : break

# After the loop release the cap object vid.release() # Destroy all the windows cv2.destroyAllWindows()

# **2.3.5 Cited information**

**You can refer to the below link for any updates:**

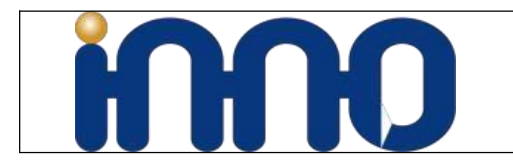

https://stackoverflow.com/a/606154 https://www.geeksforgeeks.org/python-opencv-capture-video-from-camera/

# **3 Works on Linux**

# **3.1 Guvcview**

### **3.1.1 Install**

**Guvcview is free and easy operation tools for linux, Install and run :**

sudo apt install guvcview

sudo guvcview

### **3.1.2 Image Controls**

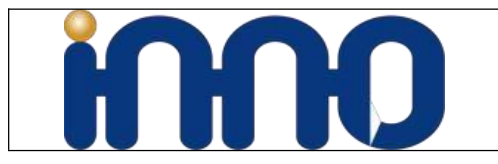

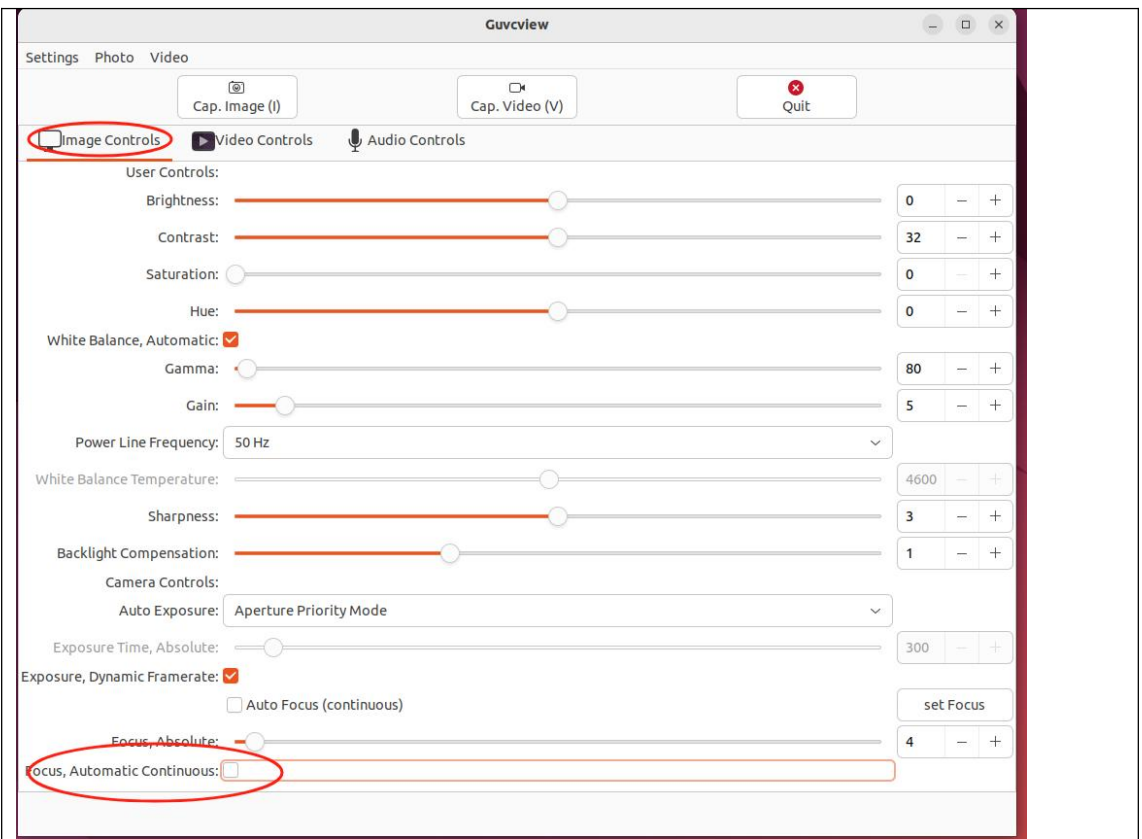

**You can find the control parameters from Image Controls.**

### **3.1.3 External Trigger Control**

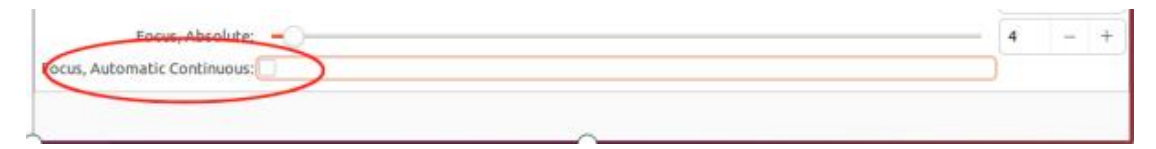

Focus,Automatic Continuous is for external trigger. Uncheck it to enable external trigger mode.

#### **3.1.4 Video Controls**

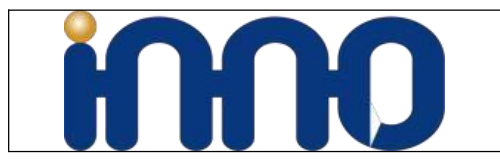

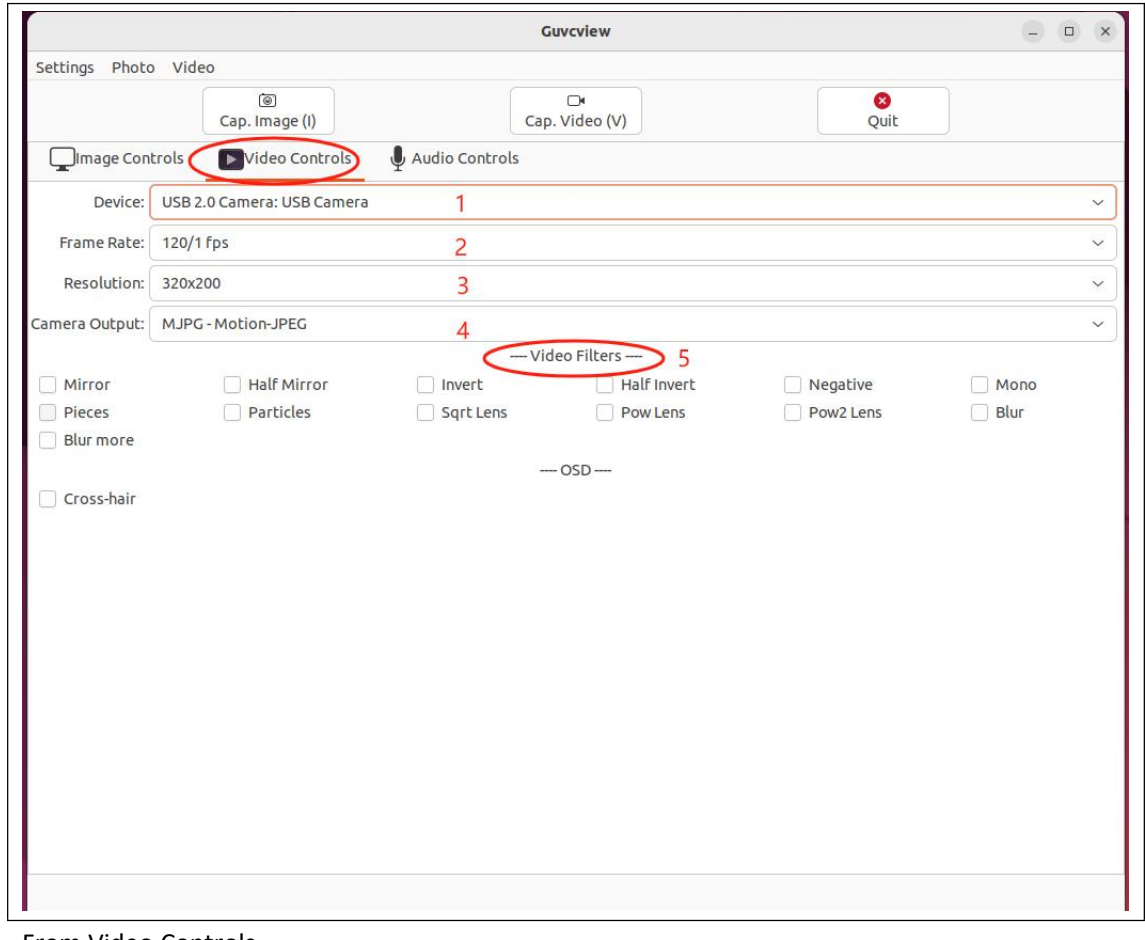

#### From Video Controls, 1 Select Device | 2 Select Frame Rate

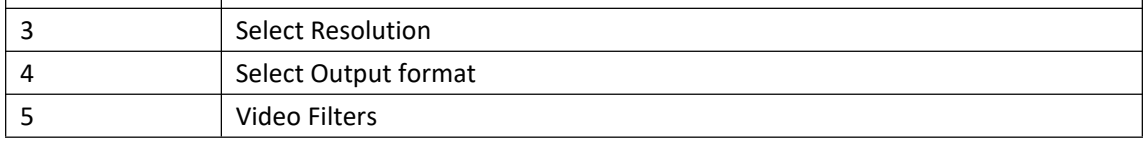

# **3.2 qv4l2**

#### **3.2.1 Install**

qv4l2 is free and easy operation tools for linux, Install and run :

sudo apt install qv4l2

#### sudo qv4l2

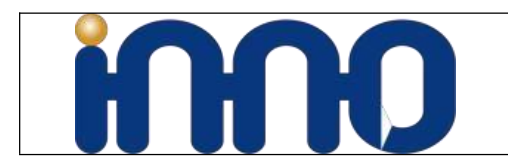

### **3.2.2 General Settings**

Choose Output Devices, Resolution, Frame Rate

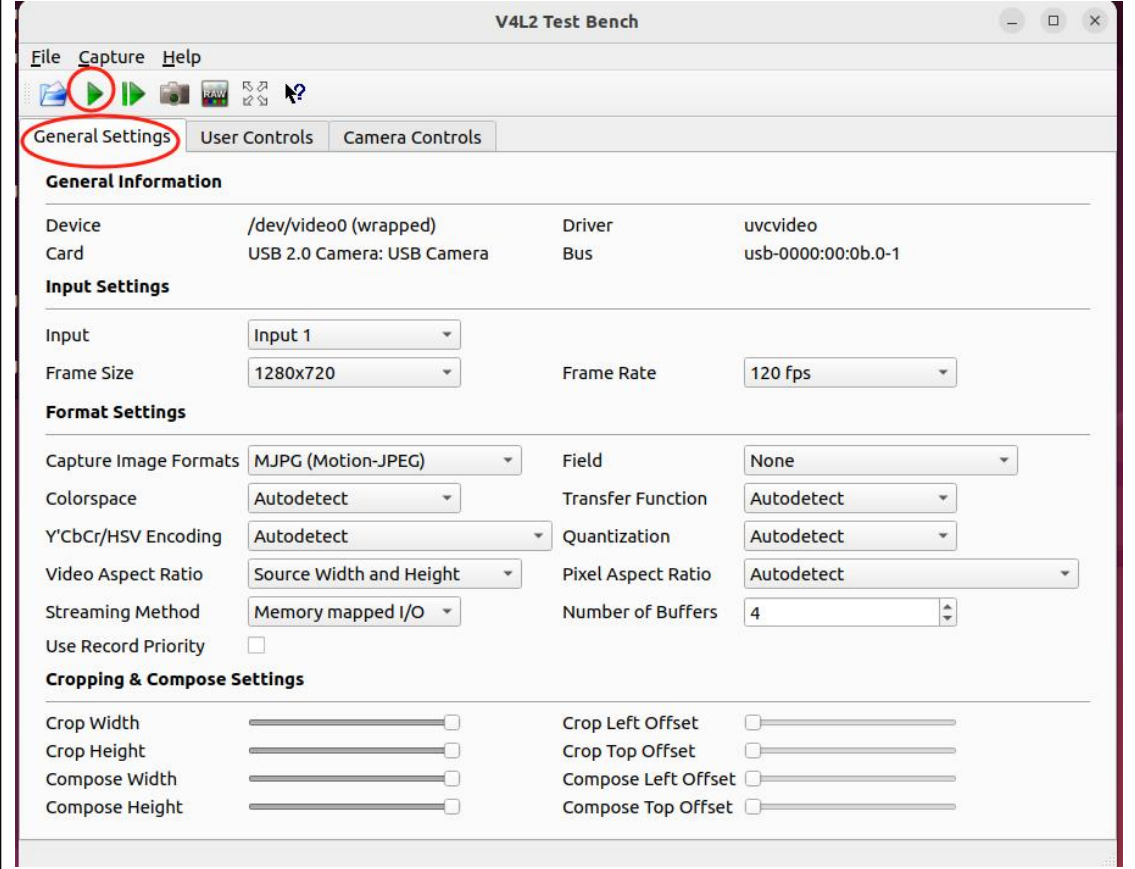

#### **3.2.3 User Controls**

control parameters

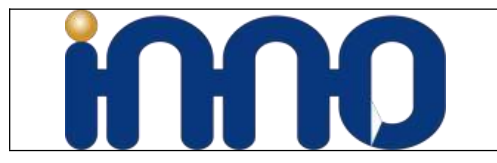

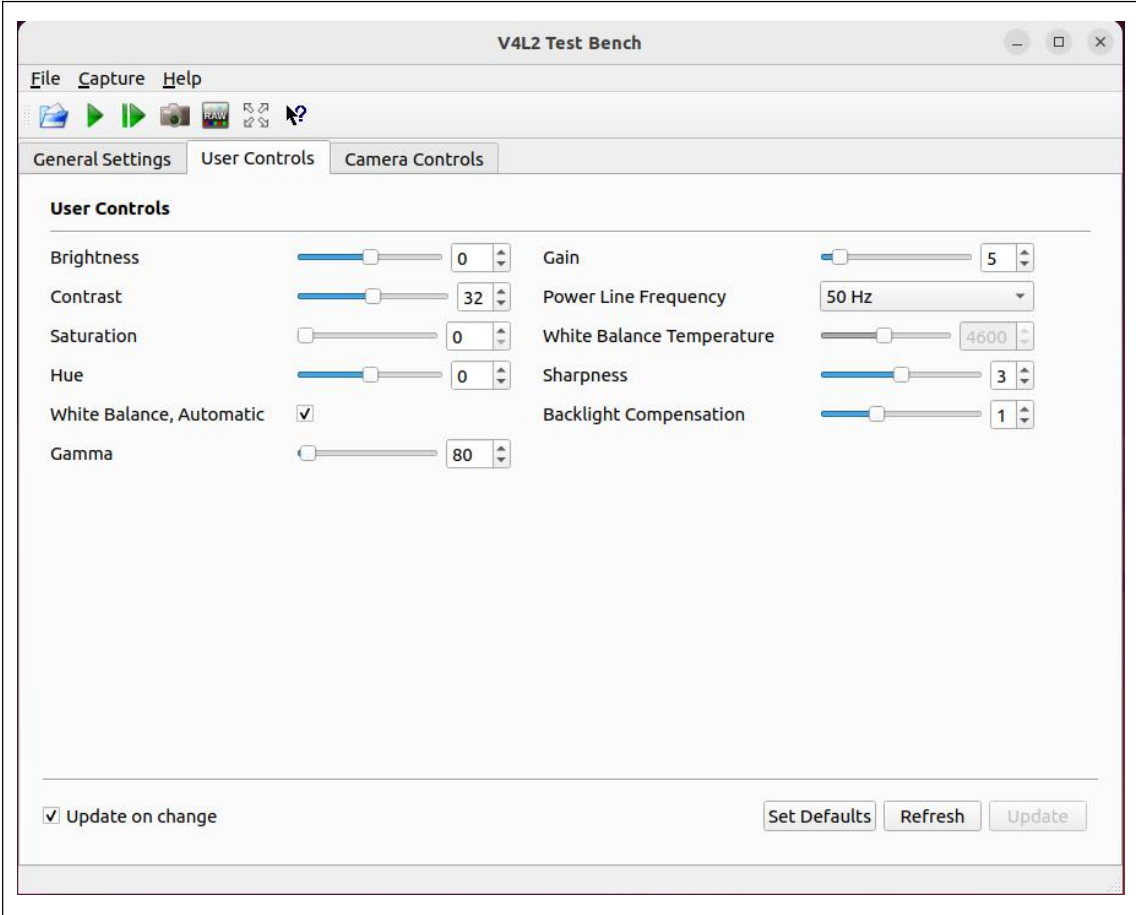

### **3.2.4 Camera Controls**

You can uncheck the External Trigger from this options.

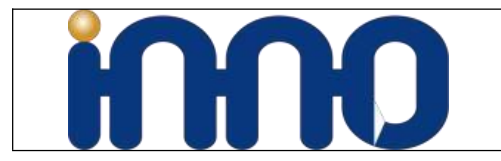

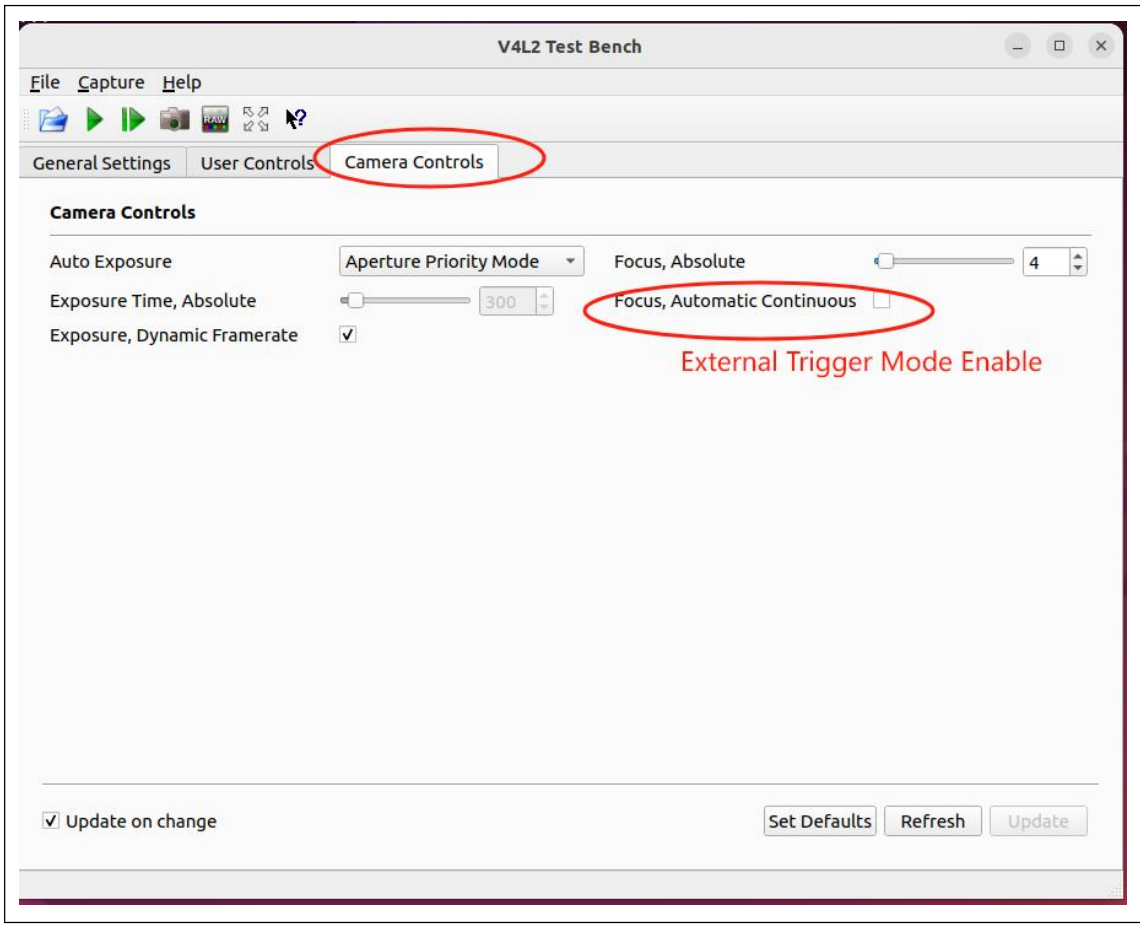

# **3.3 V4L utility Tools**

#### **3.3.1 Install V4L utility packages**

sudo apt-get update sudo apt-get install v4l-utils

### **3.3.2 List UVC devices**

v4l2-ctl --list-devices

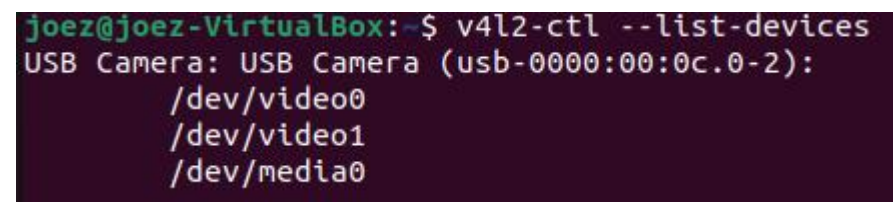

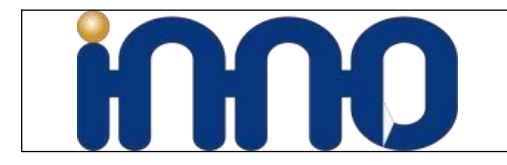

#### **3.3.3 List the supported formats**

v4l2-ctl --list-formats -d

```
joez@joez-VirtualBox:~$ v4l2-ctl --list-formats -d 0
ioctl: VIDIOC ENUM FMT
       Type: Video Capture
        [0]: 'MJPG' (Motion-JPEG, compressed)
        [1]: 'YUYV' (YUYV 4:2:2)
```
**3.3.4 List resolutions and frame**

v4l2-ctl --list-formats-ext -d 0 ioez@ioez-VirtualBox: S v4l2-ctl --list-formats-ext -d 0 toctl: VIDIOC ENUM FMT Type: Video Capture [0]: 'MJPG' (Motion-JPEG, compressed) Size: Discrete 640x480 Interval: Discrete 0.033s (30.000 fps) Interval: Discrete 0.033s (30.000 fps) Size: Discrete 800x600 Interval: Discrete 0.033s (30.000 fps) Size: Discrete 1024x768 Interval: Discrete 0.033s (30.000 fps) Size: Discrete 1280x720 Interval: Discrete 0.033s (30.000 fps) Size: Discrete 1920x1080 Interval: Discrete 0.033s (30.000 fps) [1]: 'YUYV' (YUYV 4:2:2) Size: Discrete 1920x1080 Interval: Discrete 0.200s (5.000 fps) Size: Discrete 640x480 Interval: Discrete 0.033s (30.000 fps) Size: Discrete 800x600 Interval: Discrete 0.050s (20.000 fps) Interval: Discrete 0.067s (15.000 fps) Interval: Discrete 0.100s (10.000 fps) Interval: Discrete 0.200s (5.000 fps) Size: Discrete 1024x768 Interval: Discrete 0.200s (5.000 fps) Size: Discrete 1280x720 Interval: Discrete 0.100s (10.000 fps) Interval: Discrete 0.200s (5.000 fps) Size: Discrete 1280x1024 Interval: Discrete 0.200s (5.000 fps)

#### **3.3.5 List Control parameters**

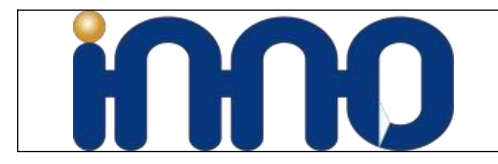

**v4l2-ctl -d /dev/video0 -list**

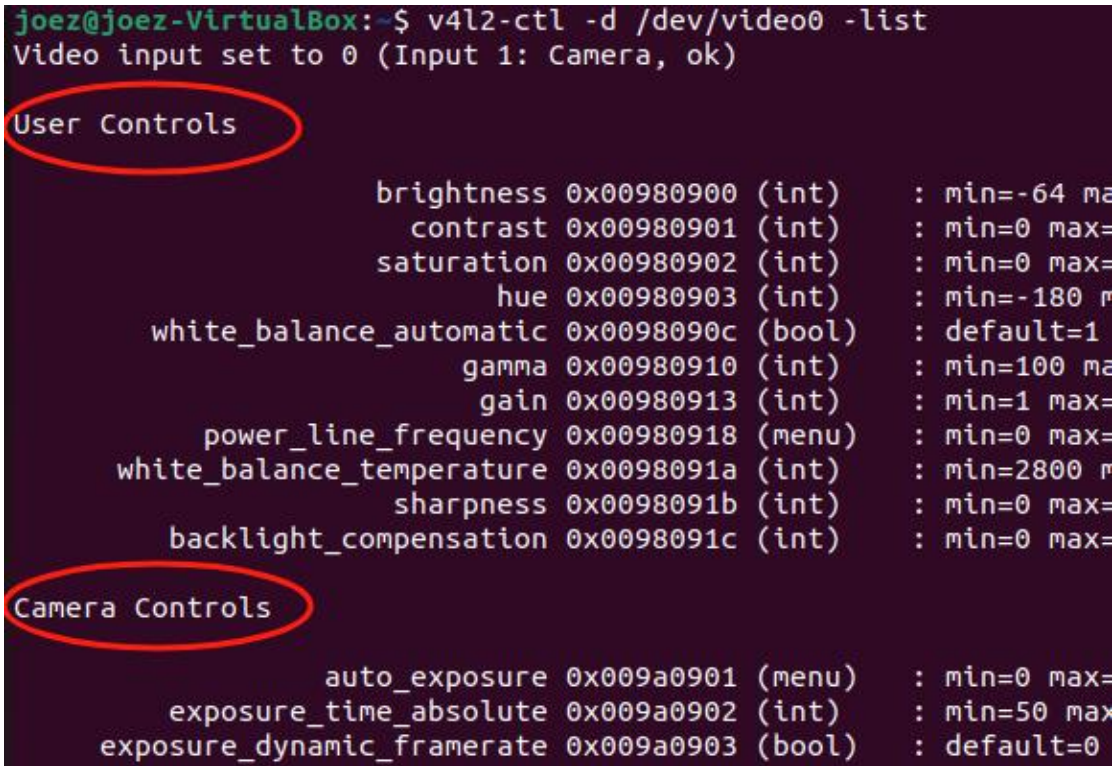

#### **3.3.6 Set User/Camera controls**

**For example, set camera brightness to 64**

**v4l2-ctl -d /dev/video0 --set-ctrl=brightness=64**

joez@joez-VirtualBox:~\$ v4l2-ctl -d /dev/video0 --set-ctrl=brightness=64

## **3.4 OpenCV Python**

**3.4.1 Install Opencv-Python**

### **Check python pip version**

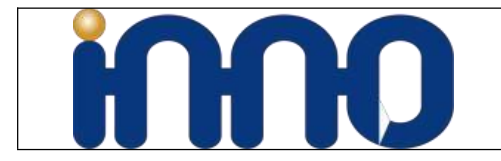

python3 --version

pip --version

**Run below command if not find the pip.**

joez@joez-VirtualBox:-\$ pip --version Command 'pip' not found, but can be installed with: sudo apt install python3-pip

sudo apt install python3-pip

**Install opencv-python**

sudo pip install OpenCV-python

#### **\* If you en count download errors**

sudo pip install opencv-python -i <https://pypi.tuna.tsinghua.edu.cn/simple>

#### **3.4.2 Set user controls parameters.**

Below code sample set brightness as 64, contrast as 0

```
import cv2
# open video0
cap = cv2.VideoCapture(0)
# The control range can be viewed through v4l2-ctl -L
cap.set(cv2.CAP_PROP_BRIGHTNESS, 64)
cap.set(cv2.CAP_PROP_CONTRAST, 0)
while(True):
    # Capture frame-by-frame
    ret, frame = cap.read()
    # Display the resulting frame
    cv2.imshow('frame', frame)
    if cv2.waitKey(1) & 0xFF == ord('q'):
         break
# When everything done, release the capture
cap.release()
cv2.destroyAllWindows()
```
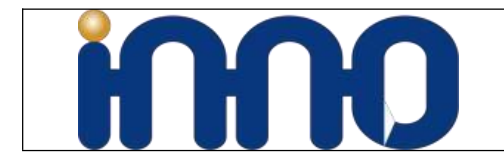

**SAVE File name as 1.py, then run**

sudo python3 1.py

#### **3.4.3 Controlling values through code**

import cv2 import time # open video0 cap = cv2.VideoCapture(0) cap.grab() cap.set(cv2.CAP\_PROP\_AUTOFOCUS, 1) time.sleep(2) cap.set(cv2.CAP\_PROP\_AUTOFOCUS, 0) time.sleep(2) cap.set(cv2.CAP\_PROP\_FOCUS, 123) cap.set(cv2.CAP\_PROP\_FRAME\_WIDTH, 640) cap.set(cv2.CAP\_PROP\_FRAME\_HEIGHT, 480) while(True): # Capture frame-by-frame ret, frame = cap.read() # Display the resulting frame cv2.imshow('frame', frame) if cv2.waitKey(1) &  $0xFF == ord('q')$ : break # When everything done, release the capture cap.release() cv2.destroyAllWindows()

**SAVE File name as 2.py, then run**

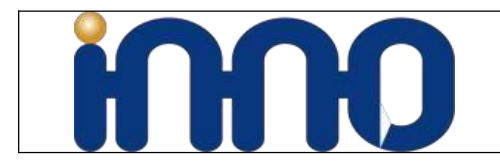

sudo python3 2.py

#### **3.4.4 Controlling values through UI interface**

```
import cv2
import argparse
import configparser
from pathlib import Path
import time
parser = argparse.ArgumentParser()
parser.add_argument("-v", "--vid", default="0", help="Video sourse, default 0")
parser.add_argument( "-f", "--auto_focus", action="store_true", default=False, help="Turn on auto focus"
)
parser.add_argument( "-c", "--config", default="focus.ini", help="Focus config file, default focus.ini", )
args = parser.parse_args()
try:
    vid = int(args.vid)
except ValueError:
    vid = args.vid
config_path =(Path(__file__).parent / Path(args.config)).resolve().absolute()
print("config file :", config_path)
config = configparser.ConfigParser()
config.read(config_path, encoding="utf-8")
cap =cv2.VideoCapture(vid)
cap.grab()
cap.set(cv2.CAP_PROP_AUTOFOCUS, 1)
```
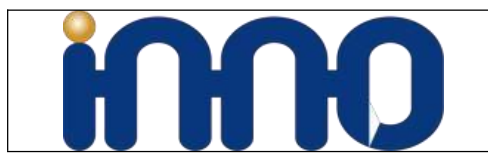

```
if not args.auto_focus and config.has_section("Focus"):
    auto_focus = (
        config.getint("Focus", "auto_focus")
         if config.has_option("Focus", "auto_focus")
         else 1
    )
    focus = (
         config.getint("Focus", "focus")
         if config.has_option("Focus", "focus")
         else int(cap.get(cv2.CAP_PROP_FOCUS))
    )
else:
    auto_focus = 1
    focus = None
print("config auto_focus = %s" % auto_focus)
print("config focus = %s" % focus)
print("*" * 10)
if not auto_focus:
    cap.set(cv2.CAP_PROP_AUTOFOCUS, 0)
time.sleep(2)
if focus:
    cap.set(cv2.CAP_PROP_FOCUS, focus)
cv2.namedWindow("frame")
def set_auto_focus(x):
    cap.set(cv2.CAP_PROP_AUTOFOCUS, x)
cv2.createTrackbar( "0: OFF\r\n 1: ON\r\nauto_focus", "frame",
    int(cap.get(cv2.CAP_PROP_AUTOFOCUS)), 1, set_auto_focus, )
```
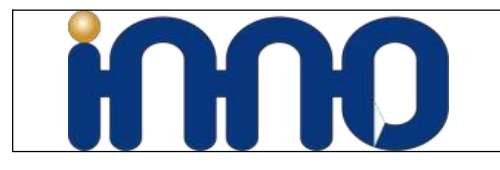

```
def set_focus(x):
    cap.set(cv2.CAP_PROP_FOCUS, x)
```

```
cv2.createTrackbar("focus", "frame", int(cap.get(cv2.CAP_PROP_FOCUS)), 1023, set_focus)
```
**while cap.isOpened():**

**# cap frame-by-frame ret, frame = cap.read() if not ret: break focus = int(cap.get(cv2.CAP\_PROP\_FOCUS)) cv2.setTrackbarPos("focus", "frame", focus)**

**af = int(cap.get(cv2.CAP\_PROP\_AUTOFOCUS)) cv2.setTrackbarPos("0: OFF\r\n 1: ON\r\nauto\_focus", "frame", af)**

**cv2.imshow("frame", frame)**

**if cv2.waitKey(1) & 0xFF == ord("q"): break**

**# When everything done, release the cap cap.release() cv2.destroyAllWindows()**

**if not config.has\_section("Focus"): config.add\_section("Focus")**

**print("set auto\_focus = 0") config.set("Focus", "auto\_focus", "0")**

**print("set focus = %s" % focus) config.set("Focus", "focus", str(focus))**

**config.write(open(config\_path, "w"))**

#### **SAVE File name as cvtui.py, then run**

sudo python3 cvtui.py

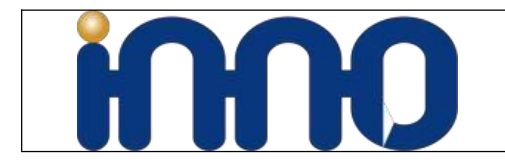

# **3.5 Gstreamer**

GStreamer becomes a popular and powerful open-source multimedia framework to help users to build their own video streaming, playback, editing applications with various codec and functionalities on top of its high-level APIs.

#### **3.5.1 Set Video Output Format**

#### **MJPEG**

```
gst-launch-1.0 v4l2src device=/dev/video0 ! \
    image/jpeg,width=1920,height=1080,framerate=30/1 ! \
    decodebin ! autovideosink
```
joez@joez-VirtualBox:~/Desktop\$ gst-launch-1.0 v4l2src device=/dev/video0 ! \  $image/jpeg, width=1920, height=1080, framerate=30/1 !)$ decodebin ! autovideosink

### **YUV**

gst-launch-1.0 -vv v4l2src device=/dev/video0 ! \

```
video/x-raw,format=YUY2,width=1280,height=720,framerate=10/1 ! \
```
videoconvert ! autovideosink

```
joez@joez-VirtualBox:~/Desktop$ gst-launch-1.0 -vv v4l2src device=/dev/video0 !
```
video/x-raw,format=YUY2,width=1280,height=720,framerate=10/1 ! \ videoconvert ! autovideosink

### **3.5.2 Streaming**

#### **MJPEG**

```
# server
gst-launch-1.0 v4l2src device=/dev/video0 ! \
    image/jpeg,width=1280,height=720,framerate=30/1 ! \
    tcpserversink host=0.0.0.0 port=5001
# client
# change xxx.xxx.xxx.xxx to the actual ip address
```
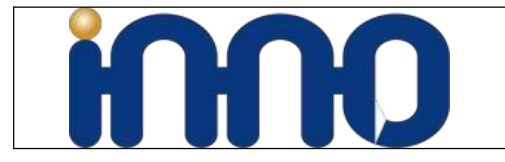

gst-launch-1.0 -v tcpclientsrc host=xxx.xxx.xxx.xxx port=5001 ! \ decodebin ! autovideosink

#### **Save Video**

gst-launch-1.0 v4l2src device=/dev/video0 ! image/jpeg,width=1280,height=720,framerate=30/1 ! jpegdec ! qtmux ! filesink location=test.mp4 -e

#### **Save Image**

gst-launch-1.0 v4l2src device=/dev/video0 num-buffers=1 ! jpegenc ! filesink sync=false location=file.jpg

#### **Preview**

```
gst-launch-1.0 v4l2src device=/dev/video0 !
image/jpeg,width=1280,height=720,framerate=30/1 ! jpegdec ! autovideosink
```
## **3.6 Read Serial Number**

When you need to use multiple cameras,we need to use unique serial ID.

#### **3.6.1 Linux udev**

```
sudo udevadm info --query=all /dev/video0 | grep 'VENDOR_ID\|MODEL_ID\|SERIAL_SHORT'
```

```
joez@joez-VirtualBox:~/Desktop$ sudo udevadm info --query=all /dev/video0 | grep
 'VENDOR_ID\|MODEL_ID\|SERIAL_SHORT'
E: ID_VENDOR_ID=0bda<br>E: ID_MODEL_ID=3035
E: ID
E:
   ID
                   1=200901010001
```